# **Instrukcja obsługi**

- [1. Rejestracja](http://localhost:8080/potkonkurs/help/wlasciciel#krok1)
- [2. Przypomnienie rejestracji](http://localhost:8080/potkonkurs/help/wlasciciel#krok2)
- [3. Wprowadzanie zgłoszenia do konkursu](http://localhost:8080/potkonkurs/help/wlasciciel#krok3)
- [4. Dodawanie załączników](http://localhost:8080/potkonkurs/help/wlasciciel#krok4)
- [5. Większa ilość zgłoszeń](http://localhost:8080/potkonkurs/help/wlasciciel#krok5)
- [6. Podsumowanie](http://localhost:8080/potkonkurs/help/wlasciciel#krok6)

#### Wprowadzenie

Aplikacja, z której korzystasz ma na celu uproszczenie i zautomatyzowanie wprowadzania zgłoszeń do konkursów organizowanych przez Polską Organizację Turystyczną. Dzięki niej unikniesz wysyłania tradycyjnych dokumentów pocztą, a także zaoszczędzisz czas potrzebny na przygotowanie zgłoszenia.

**Poniżej przedstawiamy kolejne kroki potrzebne do wprowadzenia kompletnego zgłoszenia na wybrany konkurs.**

#### Krok 1. Rejestracja

System rejestracji oparty jest o adres email osoby, która będzie wprowadzała zgłoszenie. Po wejściu na stronę główną aplikacji ([http://konkurs.pot.gov.pl\)](http://konkurs.pot.gov.pl/) wyświetlana jest **lista aktualnie prowadzonych konkursów, do których można wysyłać zgłoszenia.**

Wybieramy konkurs do którego chcemy wysłać zgłoszenie i klikamy przycisk **ZOBACZ**. Dzięki temu zobaczymy informacje szczegółowe o wybranym konkursie, terminy składania zgłoszeń, oraz co najważniejsze regulamin konkursu.

Aby rozpocząć proces rejestracji użytkownika wybieramy przycisk **ZGŁOŚ SIĘ.**

Otworzy nam się widok **"Zgłoszenie do konkursu"**. W tym miejscu możemy rozpocząć swoje zgłoszenie poprzez podanie adresu email w pierwszym formularzu, który będzie przypisany do zgłoszenia. W ten sposób zarejestrujemy się w aplikacji jako zgłaszający i będziemy mogli wysłać swoją propozycję.

Po wpisaniu adresu email i zaakceptowaniu go przyciskiem **WYŚLIJ**, zarejestrowaliśmy się jako osoba zgłaszająca produkt do konkursu. Na podany adres email zostanie wysłana wiadomość z potwierdzeniem rejestracji i linkiem do kliknięcia, który prowadzi bezpośrednio do formularza zgłoszeniowego.

## **Jeden adres email może obsłużyć wiele zgłoszeń, dlatego też nie ma potrzeby wpisywania za każdym razem innego adresu email.**

# Krok 2. Przypomnienie rejestracji

Jeśli zdarzy się, że zagubimy naszą wiadomość email z linkiem do formularza zgłoszenia, system może nam przysłać wiadomość przypominającą. Wystarczy na stronie **"Zgłoszenia do konkursu"** wprowadzić adres email używany przy zgłoszeniu do drugiego pola (Przypomnienie zgłoszenia), aby otrzymać email z listą wszystkich zgłoszeń wraz z linkami prowadzącymi do formularza edycji zgłoszenia.

#### Krok 3. Wprowadzanie zgłoszenia do konkursu

Po otrzymaniu wiadomości potwierdzającej rejestrację **klikamy w link**, który otrzymaliśmy w mailu.

Kliknięcie przeniesie nas do aplikacji, do części zgłoszeniowej. Od tego momentu możemy rozpocząć wprowadzanie naszego zgłoszenia. Zgłoszenie wypełniamy zgodnie z opisami pól. System nie pozwoli wpisać adresu ani przejść dalej jeżeli nie zaznaczymy pola dotyczącego ochrony danych osobowych. W przypadku miejsc na część opisową system wyświetla podpowiedź o jaki rodzaj opisu chodzi po najechaniu kursorem na znak zapytania. Przykład poniżej.

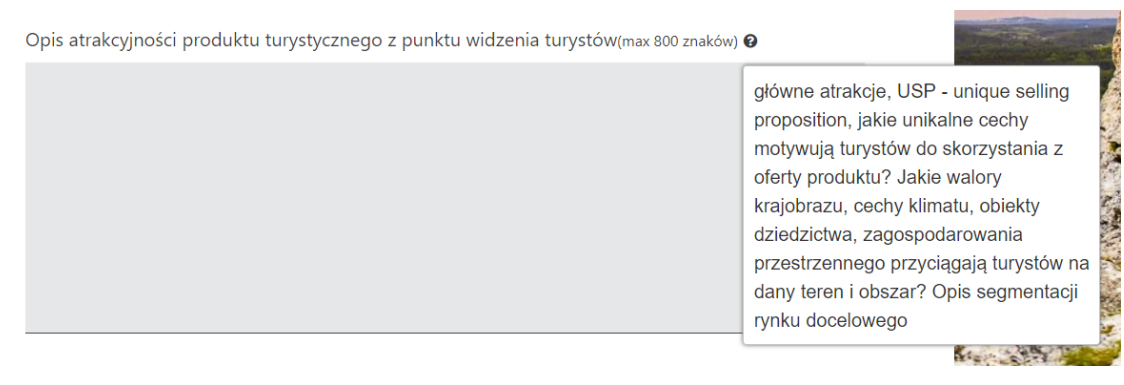

Przez cały czas przebywania na stronie zgłoszenia system automatycznie zapisuje wprowadzone dane. A zatem jeśli nawet nastąpi przerwa w dostępie do internetu, komputer zawiesi się lub w inny sposób stracimy kontakt z naszym formularzem, wszystkie wprowadzone dane będą w nim zapisane.

# **Do edycji zgłoszenia możemy wrócić w każdej chwili poprzez ponowne kliknięcie linku otrzymanego emailem.**

Po wprowadzeniu zgłoszenia możemy je zapisać lub usunąć. Do zgłoszenia możemy również dołączyć **ZAŁĄCZNIKI.**

# Krok 4. Dodawanie załączników

Aby dodać do zgłoszenia załącznika klikamy w ostatnią zakładkę **ZAŁĄCZNIKI** na końcu formularza zgłoszeniowego.

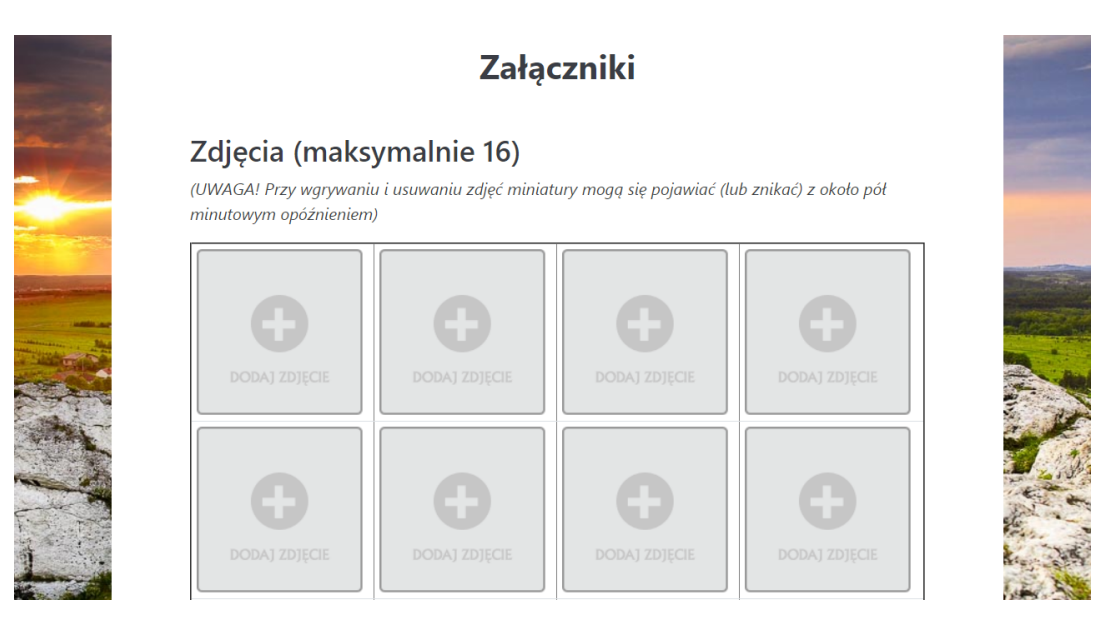

Przejdziemy do strony na której możemy dołączyć do zgłoszenia maksymalnie 16 zdjęć i 4 filmy.

Aby dodać zdjęcia do zgłoszenia, klikamy w pole **"DODAJ ZDJĘCIE"**. Otworzy nam się okienko do wskazania obrazka z dysku komputera.

Klikamy przycisk "Naciśnij aby wybrać pliki" i wskazujemy plik z dysku komputera, który ma pojawić się w galerii zgłoszenia. Wybór akceptujemy przyciskiem WYŚLIJ. Pliki można też przeciągnąć na odpowiednie pole.

Zdjęcia mogą być dowolnej wielkości - system sam zmieni ich rozmiar, aby prawidłowo wyświetlały się na ekranie komputera.

#### **UWAGA! Zdjęcia w galerii pojawiają się z opóźnieniem. Wynika to z potrzeby ich przetworzenia przez system serwera.**

Wysłane zdjęcie możemy w każdej chwili usunąć poprzez kliknięcie USUŃ pod zdjęciem.

Dodawanie filmów przebiega w analogiczny sposób jak dodawanie zdjęć.

Filmy mogą być dowolnej wielkości i dowolnego formatu - system sam zmieni ich rozmiar, aby prawidłowo wyświetlały się na ekranie komputera.

**UWAGA! Filmy w galerii pojawiają się z opóźnieniem. Wynika to z potrzeby ich przetworzenia przez system serwera.**

# Krok 5. Większa ilość zgłoszeń

Aby zgłosić więcej jak jeden produkt do konkursu, należy powtórzyć proces rejestracji i wprowadzania zgłoszenia od początku dla każdego produktu turystycznego podając **TEN SAM ADRES EMAIL** obsługujący zgłoszenie. Dzięki temu możemy zawsze przypomnieć sobie wszystkie wysłane zgłoszenia jak opisaliśmy to w punkcie 2 instrukcji.

## Krok 6. Podsumowanie

Wprowadzanie zgłoszeń jest możliwe przez cały okres, gdy konkurs jest w fazie OTWARTEJ. Po zamknięciu przyjmowania zgłoszeń, możliwość edycji mają już tylko opiekunowie poszczególnych konkursów. Do edycji zgłoszenia można wrócić w każdej chwili tego okresu, a zatem nie musimy wypełnić formularza w całości przy jednym podejściu.

Mamy nadzieję, że aplikacja ułatwi Państwu przesyłanie zgłoszeń i uprości proces rejestracji w konkursach.